# **Инструкция по созданию ключей аутентификации (mTLS) для интегрируемой информационной системы**

### **Введение**

Данный документ описывает последовательность действий по созданию ключей аутентификации (mTLS) для интегрируемой информационной системы в настройках организации на сервисе https://sigex.kz.

## **1. Аутентификация на https://sigex.kz**

Для выполнения настройки необходимо пройти аутентификацию по сертификату сотрудника юридического лица, имеющего права на изменение настроек организации, на https://sigex.kz

#### *Кликните на иконку (1)*

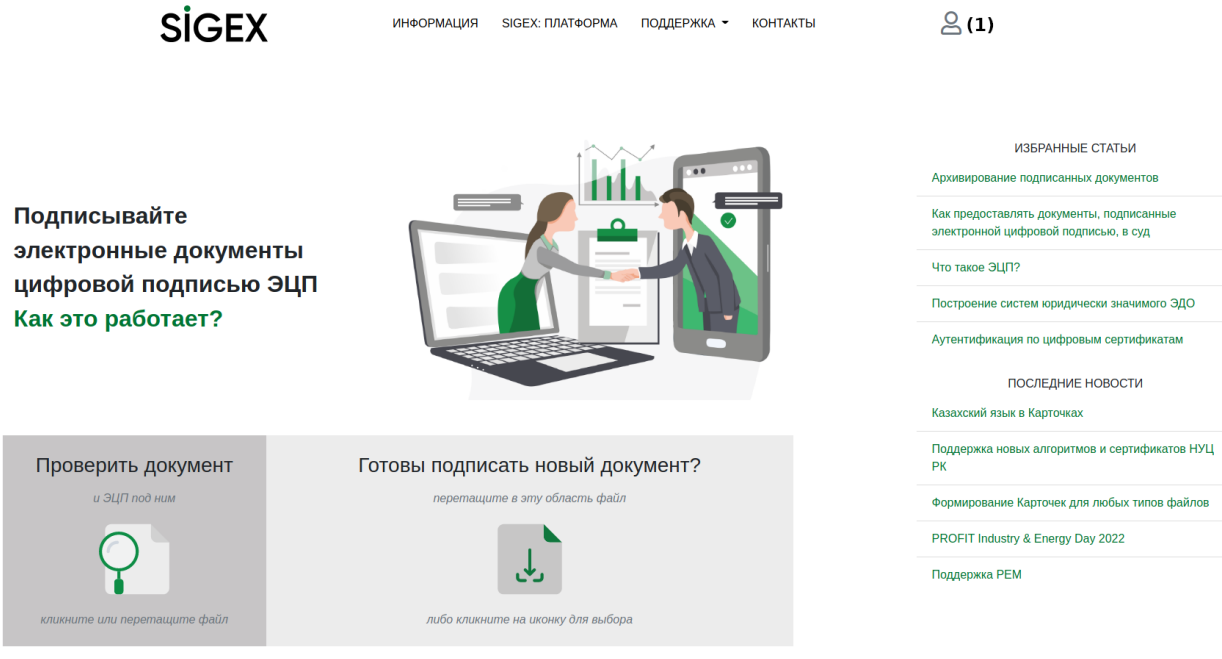

Вы пробовали подписывать сразу в С Проводнике Windows или в В Google Диск?

#### **2. Раздел настроек организации**

Чтобы перейти в раздел настроек организации, *кликните на иконку (2)* и потом на пункт *Настройки организации (3)*.

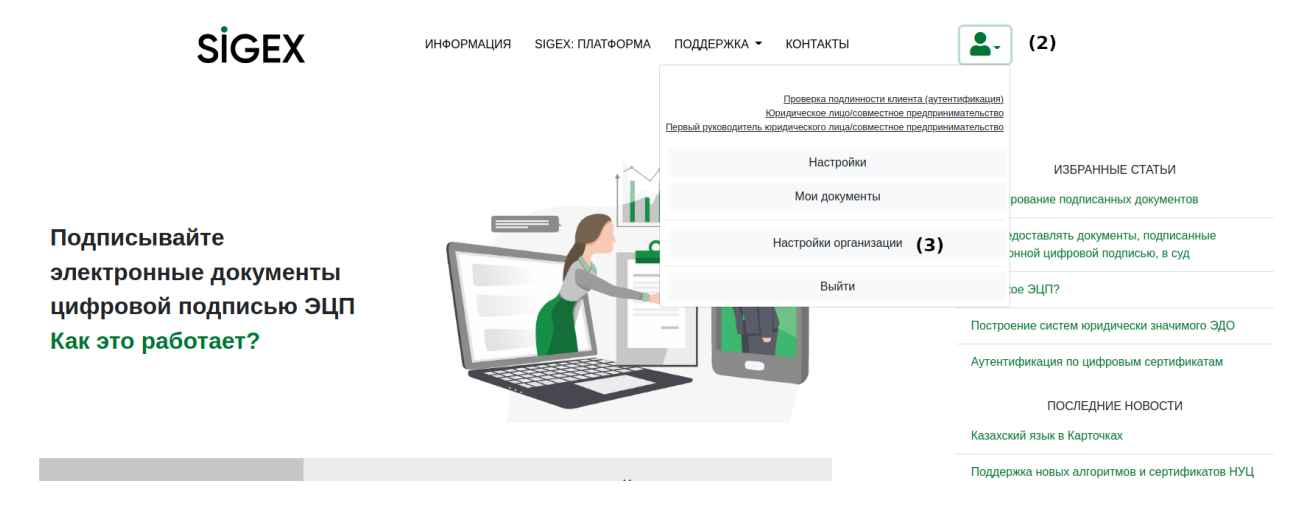

#### **3. Блок настроек информационных систем**

Перейдите в блок настроек информационных систем *кликнув на ссылку Сертификаты информационных систем (4)*.

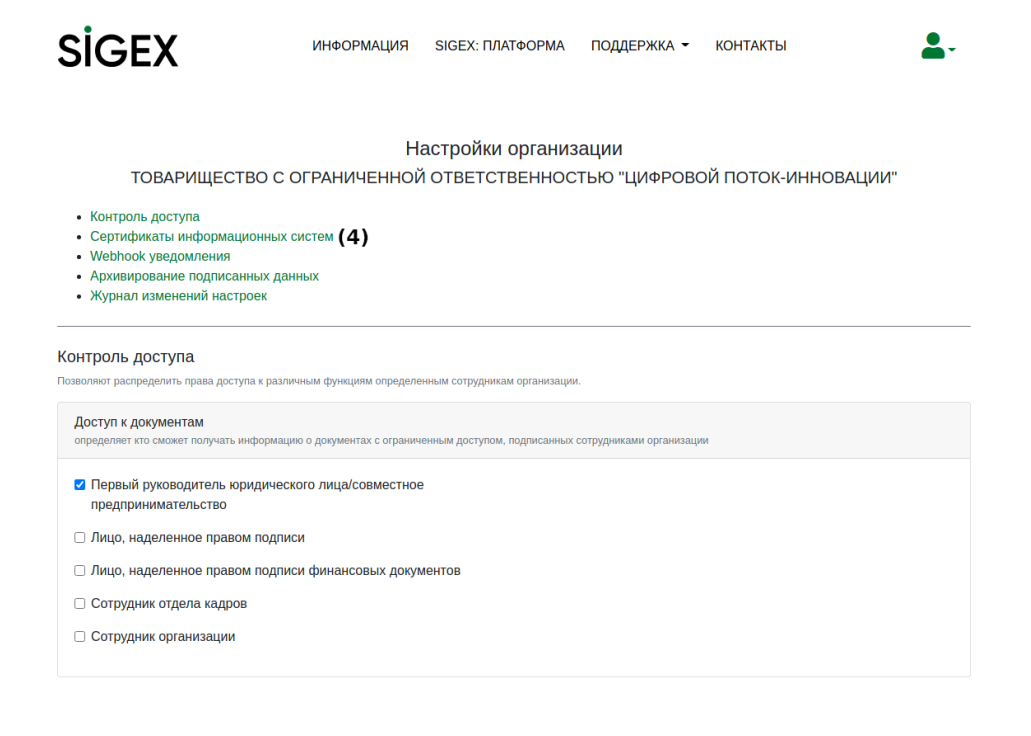

#### **4. Создание сертификата для новой информационной системы**

Кликните на кнопку *Сгенерировать ключевую пару и сертификат (5)*.

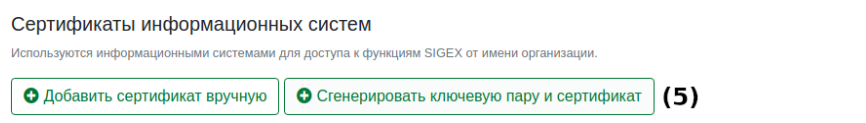

#### **5. Сохранение сертификата и закрытого ключа для настройки интеграции**

Обязательно сохраните сертификат и закрытый ключ, сертификат можно сохранить скопировав его с тестовый документ, закрытый ключ можно сохранить как файл.

- *Выделите тестовое представление сертификата (6)*, скопируйте его и сохраните в тестовом файле, либо перешлите администраторам в теле электронного письма.
- *Кликните на ссылку скачивания закрытого ключа privateKey.pem (7)*, сохраните файл и передайте его администраторам.

**Внимание:** Закрытый ключ нужно держать в секрете, доступ к нему могут иметь только доверенные администраторы. Если закрытый ключ станет известен злоумышленникам, они смогут выполнять действия на SIGEX от имени Вашей системы.

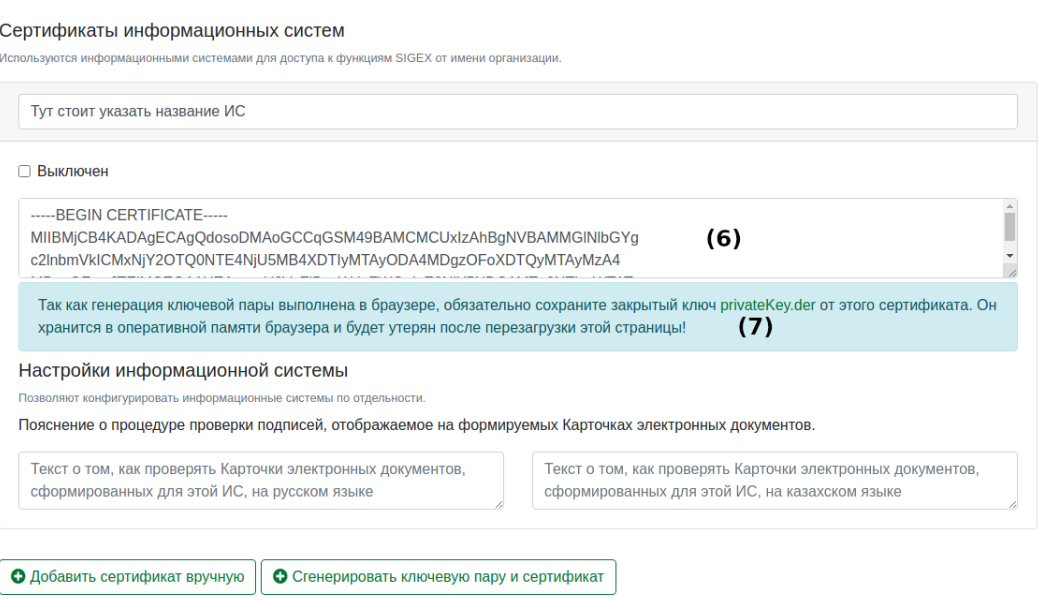

# **6. Сохранение настроек**

Обязательно сохраните настройки, для этого промотайте страницу немного вниз и *кликните на кнопку (8)*.

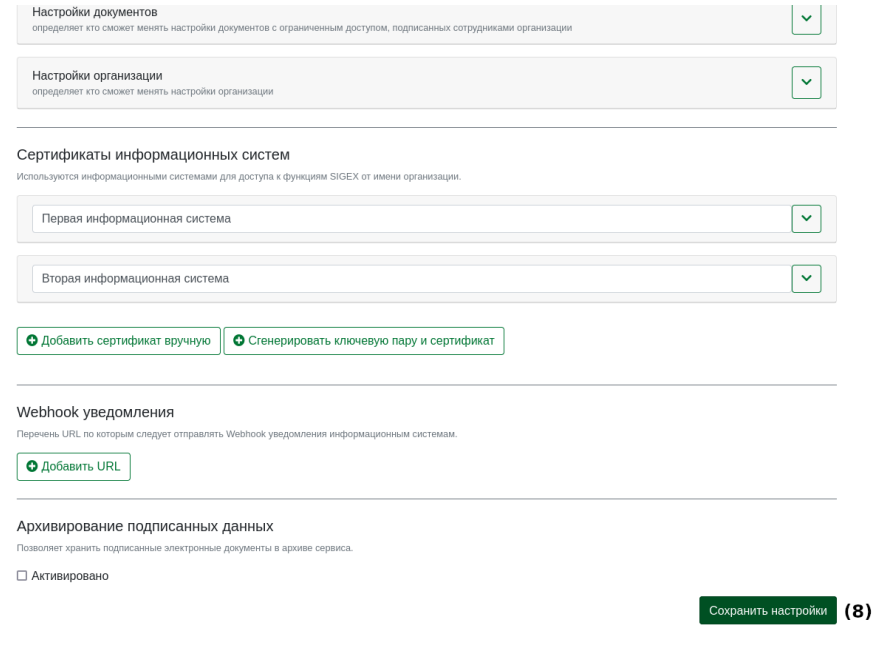